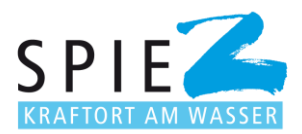

## **Anleitung zum Firmeneintrag im Brachenregister Spiez**

- 1. Suchen Sie die Website [www.spiez.ch](http://www.spiez.ch/) auf.
- 2. Klicken Sie oben rechts auf [«Login»](https://www.spiez.ch/de/login/index.php).

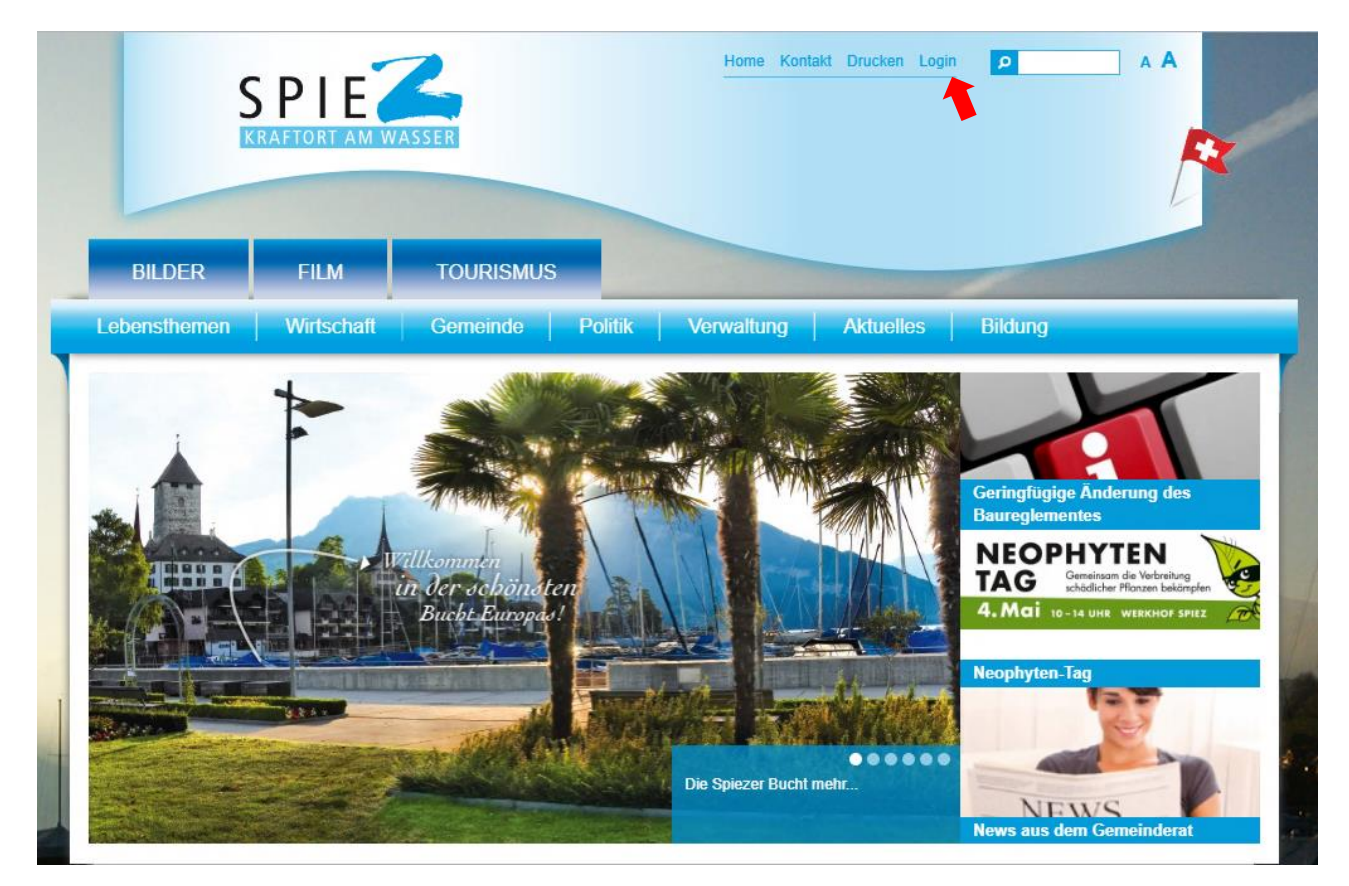

3. Klicken Sie auf [«Hier](https://www.spiez.ch/de/register/index.php) können Sie sich neu registrieren».

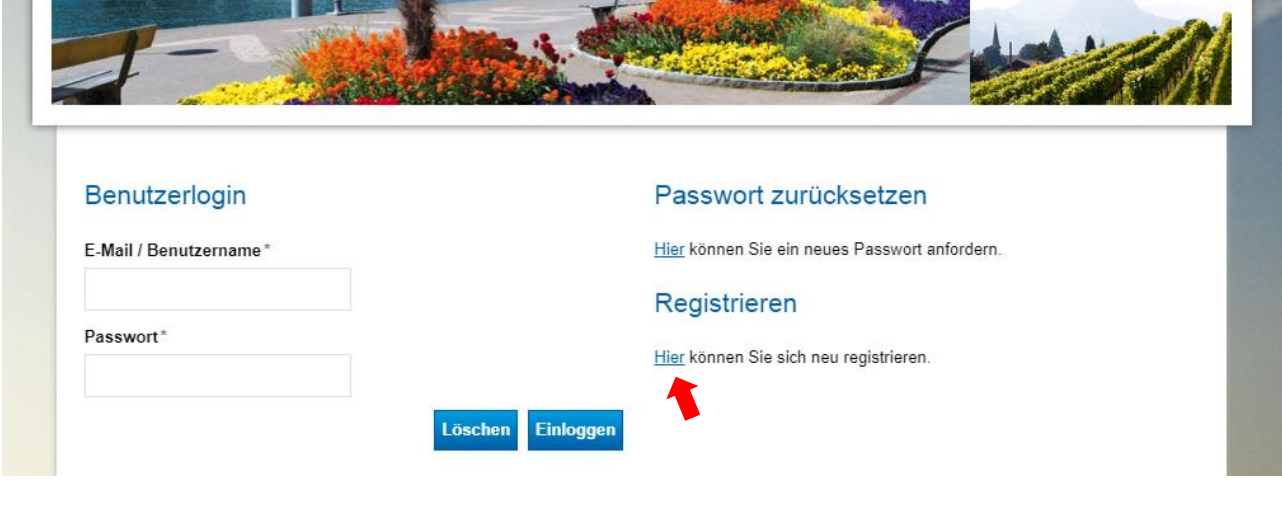

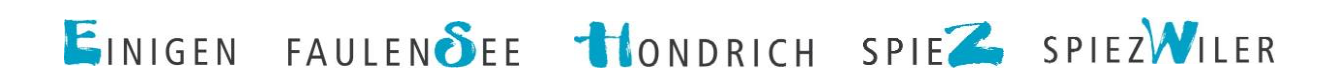

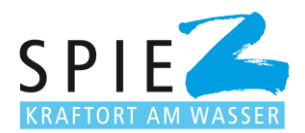

4. Füllen Sie die Benutzerregistrierung vollständig aus.

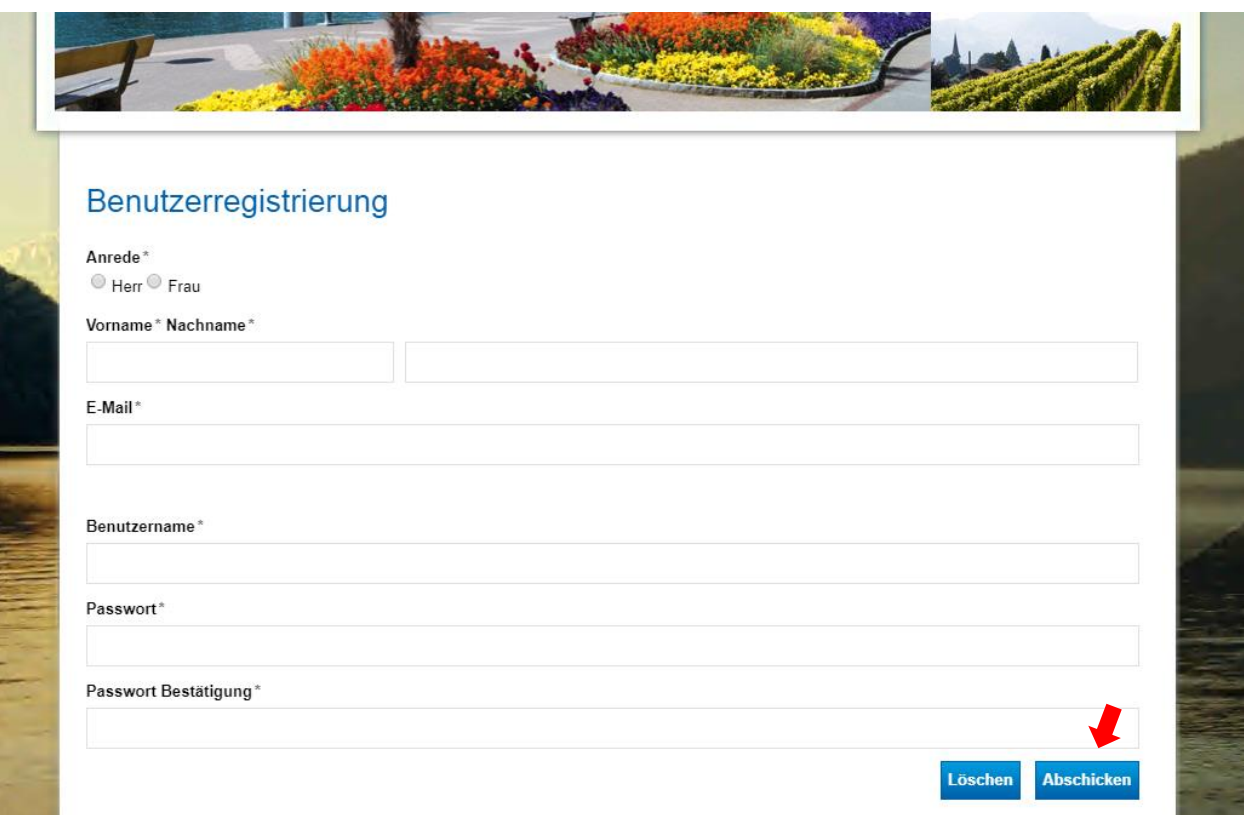

5. Klicken Sie auf Abschicken.

6. Sie erhalten eine E-Mail von [gemeindeschreiberei@spiez.ch.](mailto:gemeindeschreiberei@spiez.ch) Klicken Sie auf den Link. Damit bestätigen Sie die Registrierung.

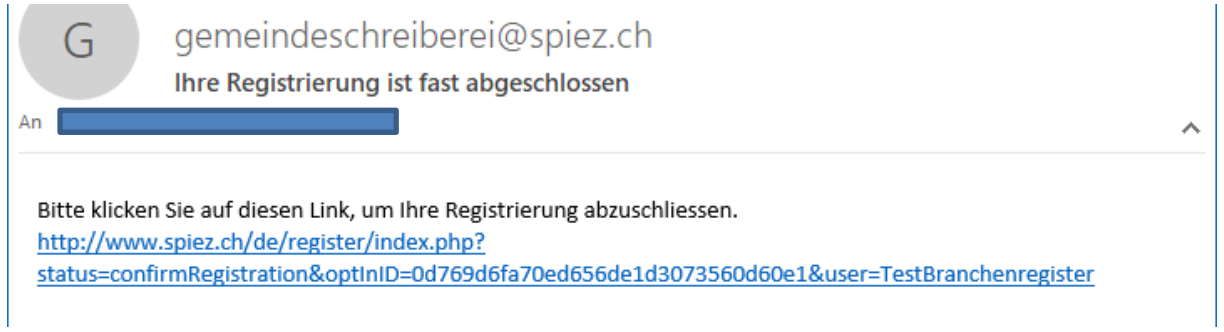

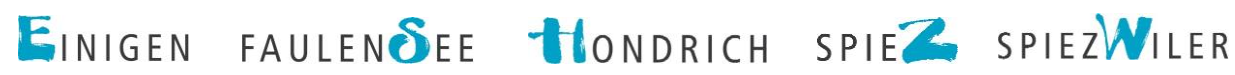

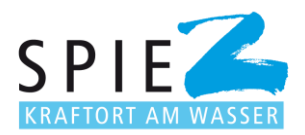

7. Suchen Sie erneut [www.spiez.ch](http://www.spiez.ch/) auf und klicken Sie oben rechts auf [«Login»](https://www.spiez.ch/de/login/index.php). Diesmal füllen Sie links das Benutzerlogin mit Ihren ausgefüllten Angaben aus und wählen «Einloggen».

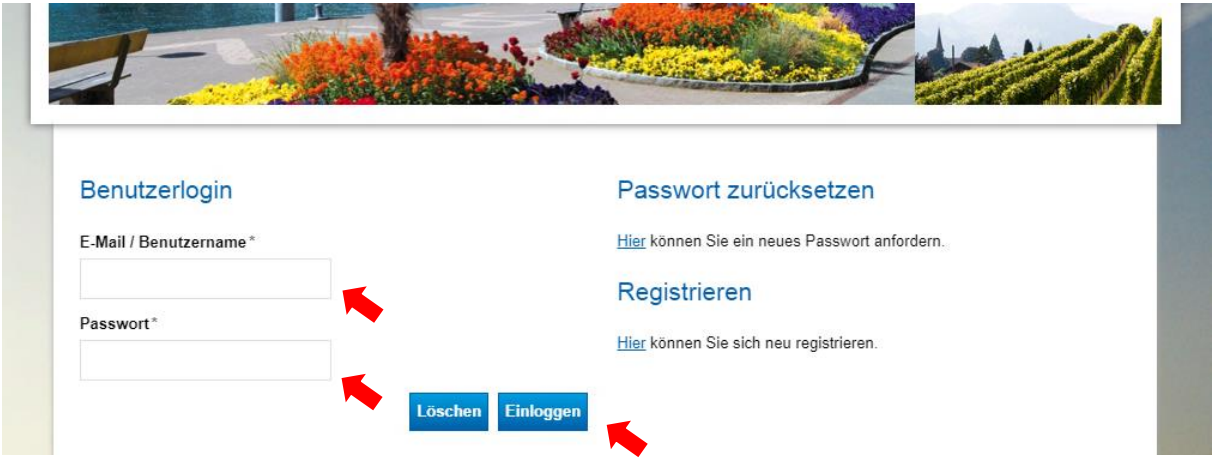

8. Profitieren Sie jetzt von den diversen Dienstleistungen der Gemeinde Spiez. Wählen Sie für Anpassungen im Branchenregister «Unternehmen» aus.

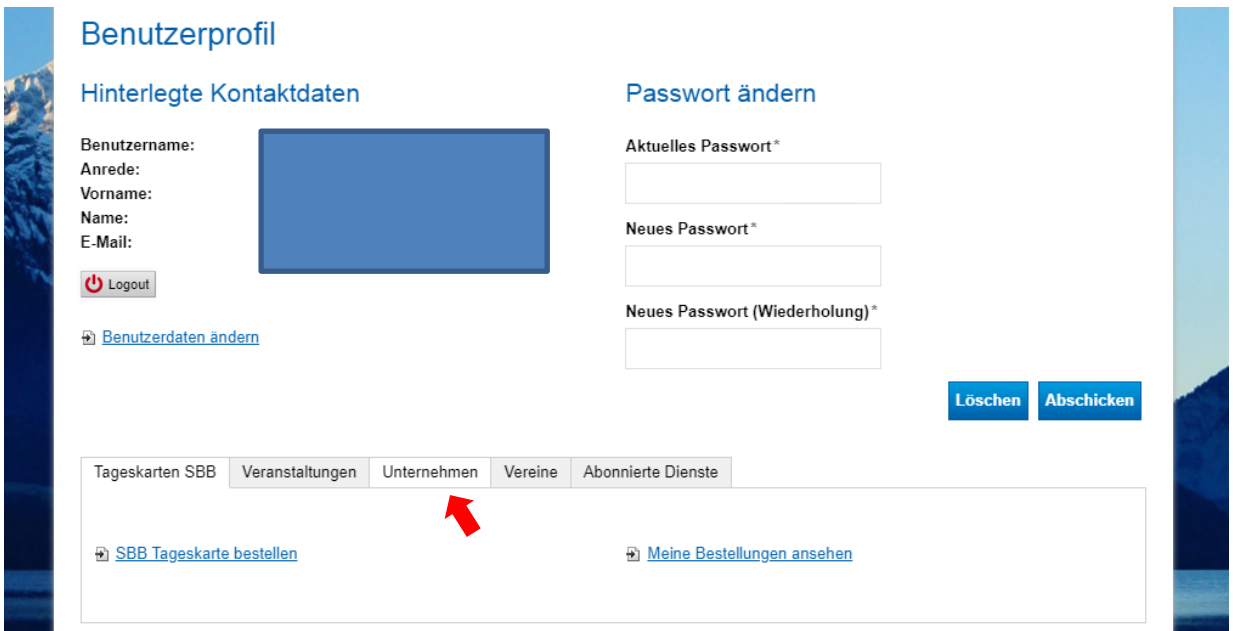

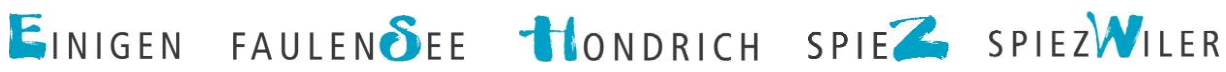

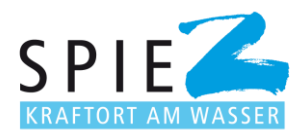

9. Mit Klick auf «Unternehmensverzeichnis» können Sie prüfen, was für Einträge bereits im Register enthalten sind. Unter «Meine Unternehmen anzeigen» finden Sie die Einträge, die Sie mit dem Login vorgenommen haben. Unter «Eigenes Unternehmen melden» können Sie einen Neueintrag vornehmen.

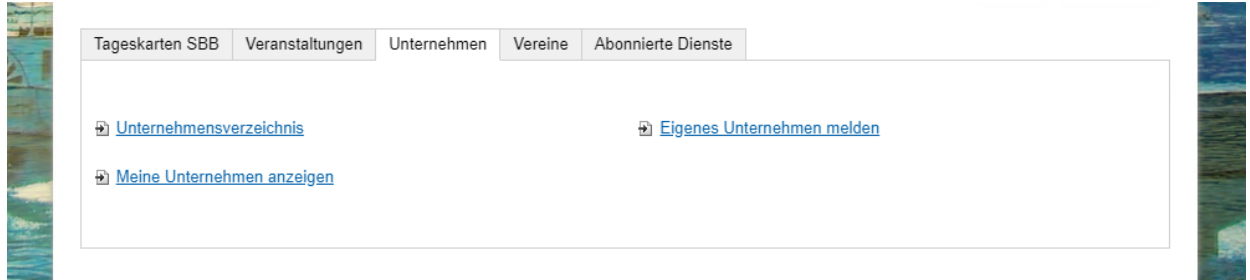

**Wichtiger Hinweis:** Nach der Eintragung prüft die Gemeinde Spiez Ihren Eintrag und schaltet ihn frei. Erst nach dieser Freischaltung ist der Eintrag unter [www.spiez.ch](http://www.spiez.ch/) im Branchenregister für die Öffentlichkeit aufgeschaltet.

Das Branchenregister unter [www.spiez.ch](http://www.spiez.ch/) ist rege besucht. Von allen Besuchen auf der Website ist das Branchenregister immer unter den Top10 Seiten. Der Eintrag steigert die online Auffindbarkeit Ihrer Firma.

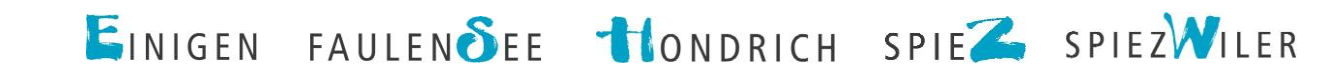